# Working Paper 会計 操作マニュアル

当マニュアルではWorkingPaper会計を使う方法を説明します。前期の 決算書の控えなど、科目の残高がわかる資料を手元に用意して始めて ください。

## **目 次**

## **1 Working Paper 会計を見てみよう**

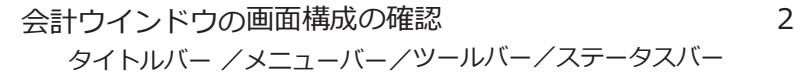

## **2 Working Paper 会計を使い始める準備**

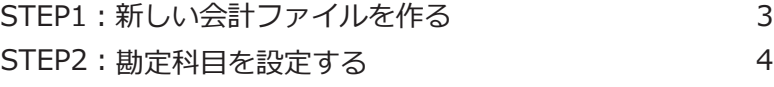

STEP3:開始残を入力する 5

## **3 Working Paper 会計を使う**

STEP4:帳簿にデータを入力する

- ・単一仕訳を入力する 6
- ・複合仕訳を入力する 7
- ・複合諸口を使う 8
- STEP5:帳簿を見る(元帳・試算表) 9
- STEP6:科目内訳表を見る 10
- STEP7: 印刷する、ファイルを保存して終了する 11

## **応用編 Working Paper 会計をもっと便利に使う ~帳簿データの入力・編集方法~**

- ・行の追加、訂正をする 12
- ・日付、科目、税区分、摘要を入力する 13
- ・データの削除、項目データの複写する 14
- ・行データを複写する 15

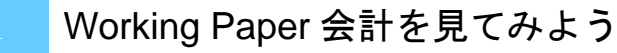

会計ウインドウの画面構成の確認

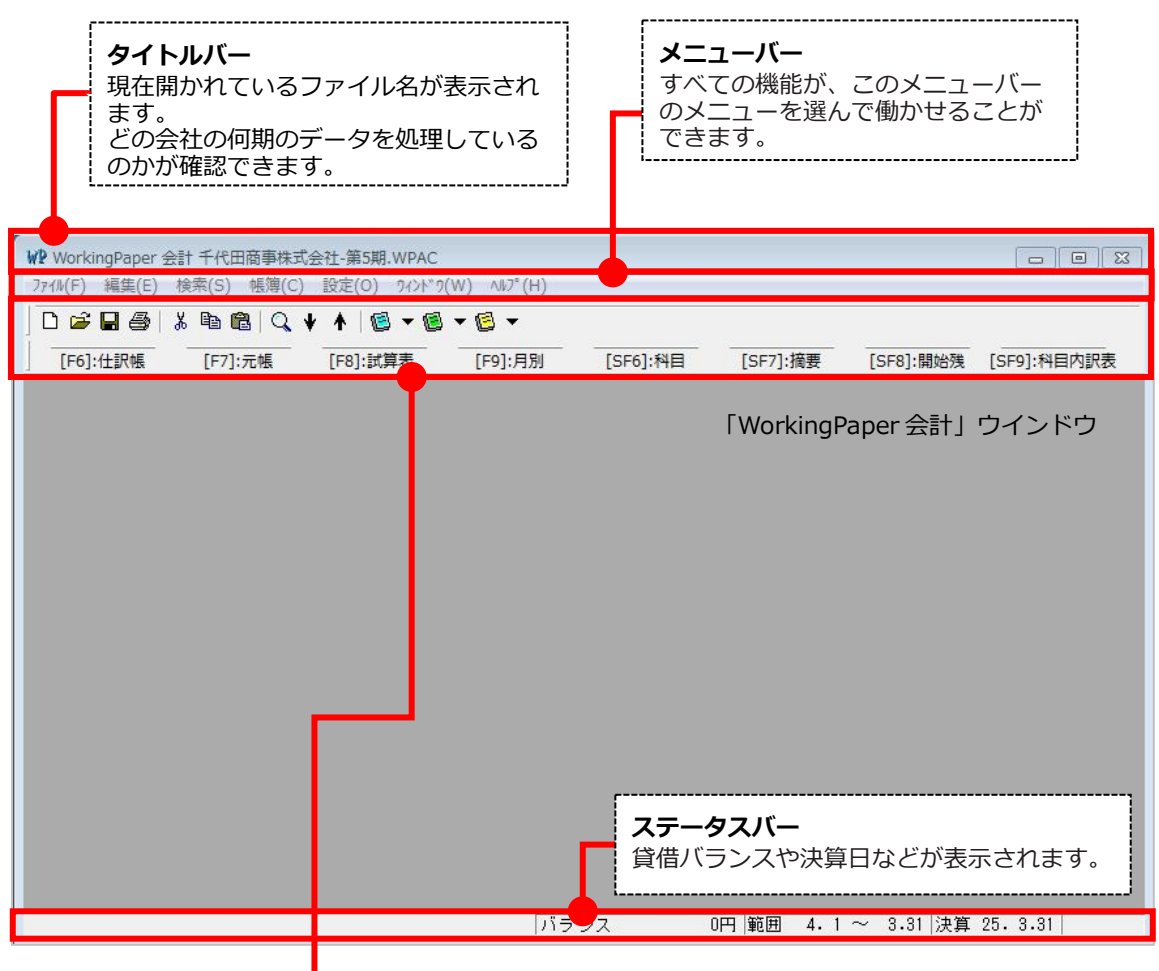

## **ツールバー**

1段目のツールバーのアイコンをクリックすれば、それぞれの機能を働かせることができます。 2段目のツールバーのボタンをクリックするか、ボタンに表示されているキーを押すことで、機能を 働かせることができます。 Working Paper会計ウインドウ内に1つもウインドウが  $-1$   $-1$   $-1$ 表示されていないときは、このツールバーのボタンを diam  $\begin{array}{|c|c|c|c|c|c|c|c|} \hline \mbox{PPT}(\mathcal{R}_0) & \mbox{pmm (TQ)PS} & \mbox{S} & \mbox{S} \\ \hline \mbox{S} & \mbox{S} & \mbox{S} & \mbox{S} & \mbox{S} \\ \hline \mbox{S} & \mbox{S} & \mbox{S} & \mbox{S} & \mbox{S} \\ \hline \mbox{S} & \mbox{S} & \mbox{S} & \mbox{S} & \mbox{S} \\ \hline \mbox{S} & \mbox{S} & \mbox{S} & \mbox{S} & \mbox{S}$  $\begin{array}{|c|c|c|c|c|}\n\hline\n\text{a} & \text{a} & \text{a} & \text{a}\n\end{array}$ 選ぶと、それぞれのウインドウが開かれ、開かれている  $-3.10 - 75$ **CONSTRUCTION**  $\frac{19.10}{14.40}$ ウインドウに応じて、その機能が変わります。345、1844<br>2014、1844<br>2014、1845<br>2016、1845<br>2015、1845<br>1845、1845<br>1845、1845<br>1845、1845<br>1845、1845<br>1845、1845  $16, 33$ a<br>Resten<br>NGC  $-1.98.92$ 11日 年 九 月<br>12日 年 九 月 六 月<br>12日 年 八 月 - 三菱<br>- 三菱の中には、<br>- 三菱の中には、<br>- 三菱の中には、

08<br>08 년 1월 19일<br>28 *개호보는 역중* 

- 1,781 8:20 / 4:3" 7:16<br>- 17:38 (長沢県)<br>413.020 地下形産 家菜 - 4月か<br>- 17:451 (長野県式)<br>- 7:451 (長野県市)

 $\begin{tabular}{|c|c|c|c|c|c|c|} \hline $17.451$ & $\text{R+Qm+}c$ \\ \hline $17.451$ & $19.651$ & $19.751$ & $19.91$ \\ \hline $11.651$ & $19.751$ & $2.919$ & $19.99$ \\ \hline $11.511$ & $19.791$ & $19.791$ & $19.91$ \\ \hline $12.591$ & $19.791$ & $19.791$ & $19.791$ & $19.791$ & $19.791$ & $19.$ 

**COUNTRY** 

21754,000

 $\frac{1}{2}$  . The CX (XX (XX (X)

5本12年には、日本12月11日に、日本12月12日に、日本12月12日に、日本12月12日に、日本12月12日に、日本12月12日に、日本12月12日に、日本12月12日に、日本12月12日に、日本<br>1月12日に、日本12月12日に、日本12月12日に、日本12月12日に、日本12月12日には、日本12月12日には、日本12月12日には、日本12月12日には、日本12月12日には、日本12月12日には、日本1

STEP1:新しい会計ファイルを作る ~会計ファイルを作り、新しい会社の会計処理を開始~

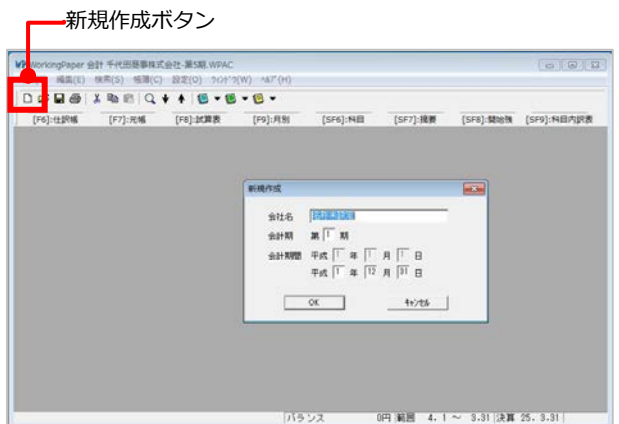

## **①「新規作成」ダイアログを開く**

ツールバーの □ (新規作成)ボタン またはメニューバーの[ファイル (F)] →[新規作成 (N)] メニューを選ぶと、 「新規作成」ダイアログが開かれます。

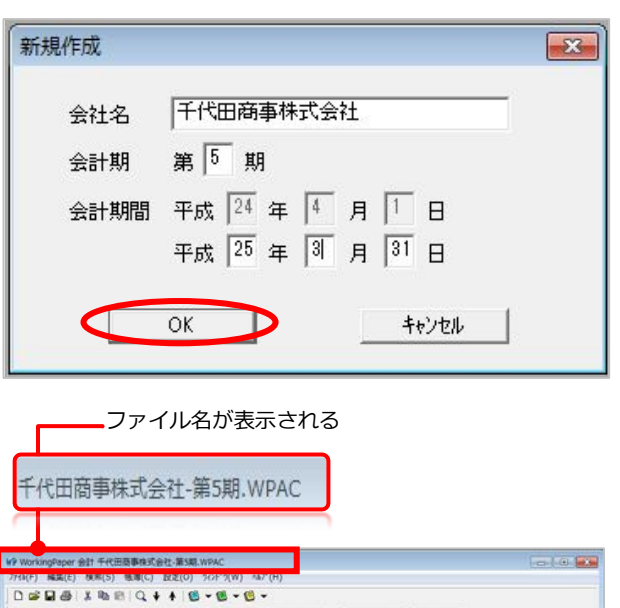

# <mark>ロ\*世際<br>|日付||借 方||貸 方||税||金</mark> 範囲 4.1 ~ 3.31 決算 25.3.31 仕訳帳ウインドウ 決算 25.3.31 決算日が表示される

## **②「新規作成」ダイアログを設定する**

「新規作成」ダイアログでは、「会社 名 I「 会計期 I「 会計期間 」 を設定します。 ※「会計期間」は、期末日だけを入力します。

[OK] ボタンをクリックしてダイアログ を閉じると、「Working Paper 会計」 ウインドウには、仕訳データを入力す るための「仕訳帳」ウインドウが開か れます。

## **③Working Paper会計ウインドウを 確認する。**

タイトルバーに表示されるファイル名で、 開かれている会計ファイルが、どの会社 の何期のデータかを確認することができ ます。

また、ウインドウの下部に表示されてい るステータスバーには、開かれているフ ァイルの決算日などが表示されます。

#### STEP2:勘定科目を設定する

~新しい会社の会計処理に必要な勘定科目を設定~

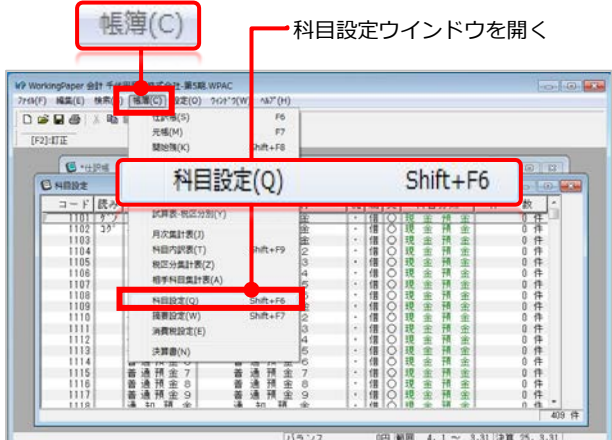

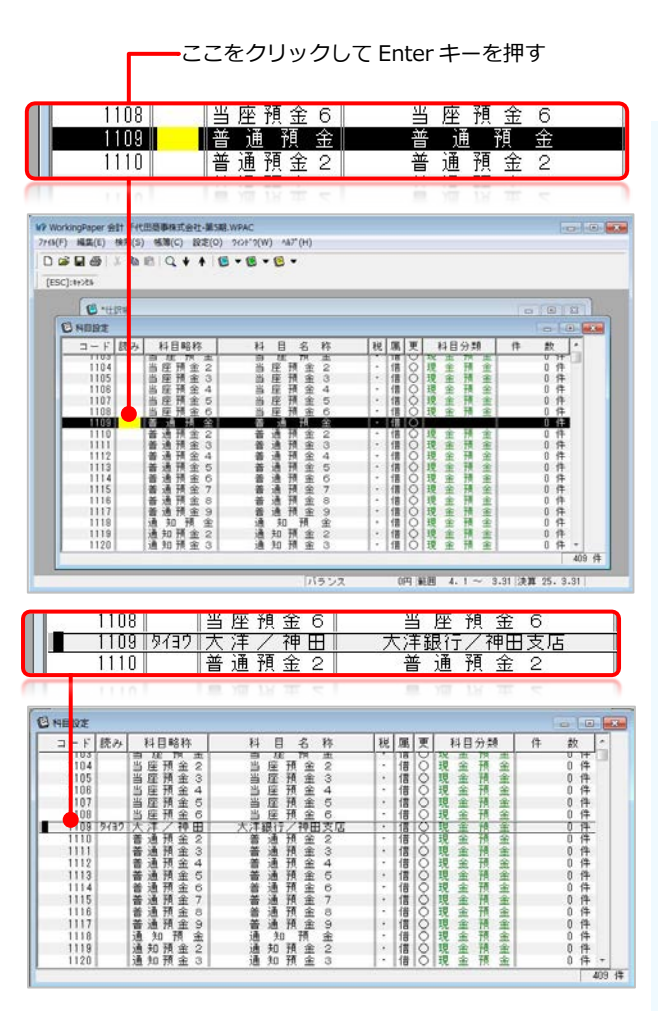

#### **①「科目設定」ウインドウを開く**

メニューバーの [ 帳簿(C)] → [ 科目設定 (Q)]メニューを選ぶと、「科目設定」ウ インドウが開きます。

※Working Paper 会計では、すでに必要な勘定科目 が「科目設定」ウインドウに用意されていますから、 預金などご自分の会社で設定する必要のある勘定科目 について、科目名を変更して利用します。ご自分の決 算書を見ながら、必要な勘定科目を設定してください。

#### 8888 > 例) 科目変更をしてみよう

## **●すでに登録されている「1109 普通預金」を 「大洋銀行/神田支店」に変更する**

**1.**「科目設定」ウインドウの「1109 普通預金」 行の「読み」項目をクリックして、Enterキーを押し ます。

※科目の「読み」は4文字まで設定することができ ます。4文字を超えて読みを入力すると、先頭の4 文字だけが「読み」として設定されます。

**2.**Enterキーを押すと、「読み」項目が黄色表示に なります。ここで、「読み」として「タイヨウ」と入力 して、Enterキーを押すと、「科目略称」項目が黄色 表示になります。

**3.**「科目略称」項目に「大洋/神田」と入力して Enterキーで「科目名称」項目に進みます。

**4.**「科目名称」項目が黄色表示になったら「大洋 銀行/神田支店」と変更してEnterキーを押すと、変 更が完了します。

これで「1109 普通預金」を「大洋銀行/神田支店」 に変更することができました。

STEP3:開始残を入力する

~前期の決算書を見ながら、勘定科目ごとの残高を入力~

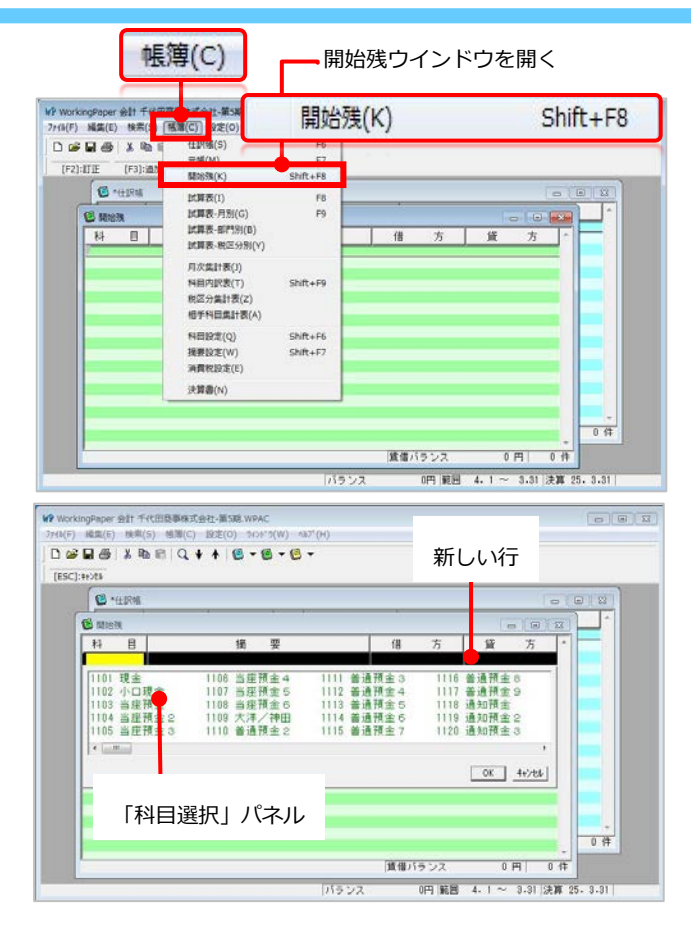

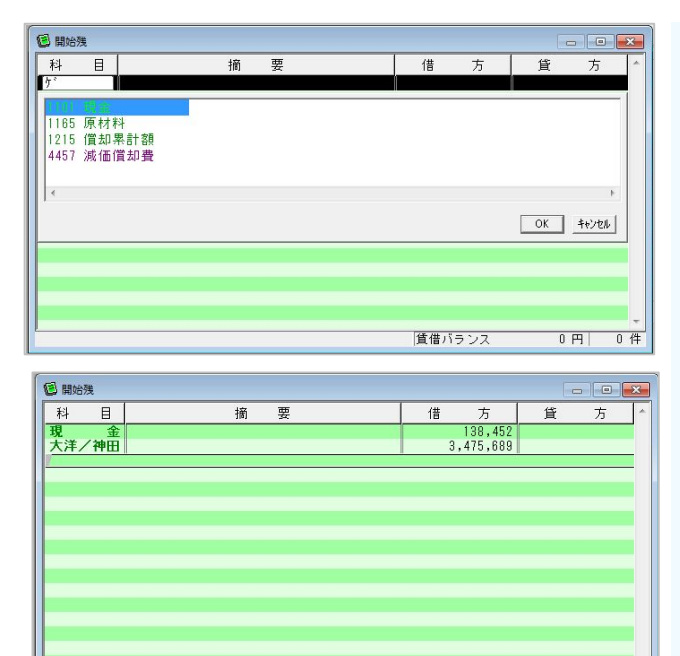

## **①「開始残」ウインドウを開く**

メニューバーの [ 帳簿(C)] → [ 開始残(K )]メニューを選ぶと、「開始残」ウイン ドウが開きます。

## **②行を追加し、「開始残」を入力する**

Enter キーを押してください。 「開始残」ウインドウに新しい行が作 られ、「科目」項目が黄色表示になり、 「科目」を入力するための「科目選択」 パネルが開きます。

前期の決算書を見ながら、貸借対照表に 属する勘定科目に、その科目に応じて 「借方」あるいは「貸方」に開始残を入 力します。

### **》》》例) 開始残を入力してみよう**

#### **●「現金」の残高139,452円を入力**

**1.**「現金」の「読み」を「ゲ」と入力し、「科目選 択」パネルから「1101 現金」選択してEnter キー を押します。

**2.**「摘要」項目はそのままEnter キーを押して先に 進み、「借方」項目に開始残として「139,452」と 入力して、Enter キーを押します。

#### **●「大洋/神田」の残高3,475,689円を入力**

**1.**「読み」に「タイヨウ」と入力し、「科目選択」パ ネルから「1109 大洋/神田」選択してEnter キー を押します。

**2.**「摘要」項目はそのままEnter キーを押して先に 進み、「借方」項目に開始残として「3,475,689」 と入力して、Enter キーを押します。

 $2$   $#$ 

賃借バランス 3,614,141 円

STEP4: 仕訳データを入力する ~単一仕訳を入力する~

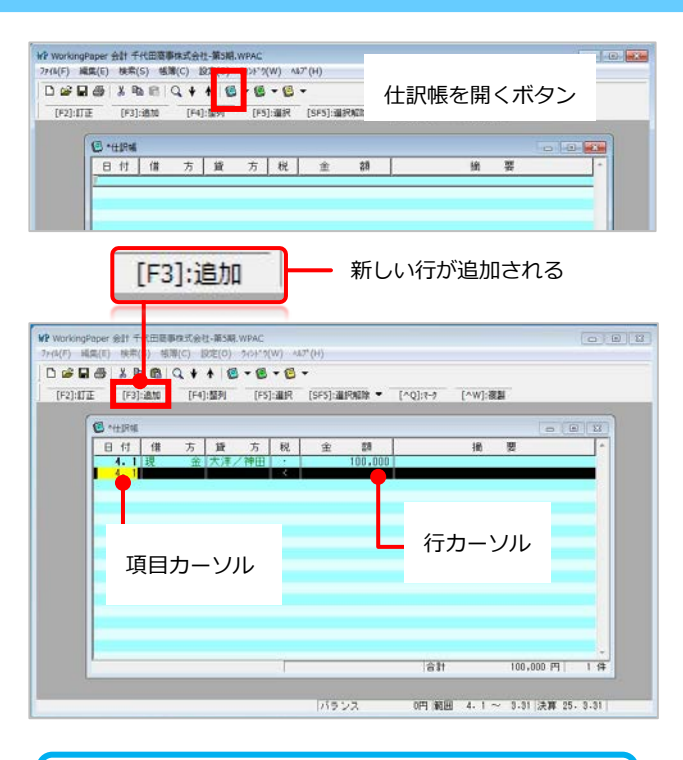

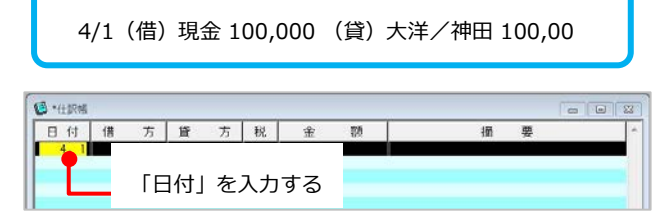

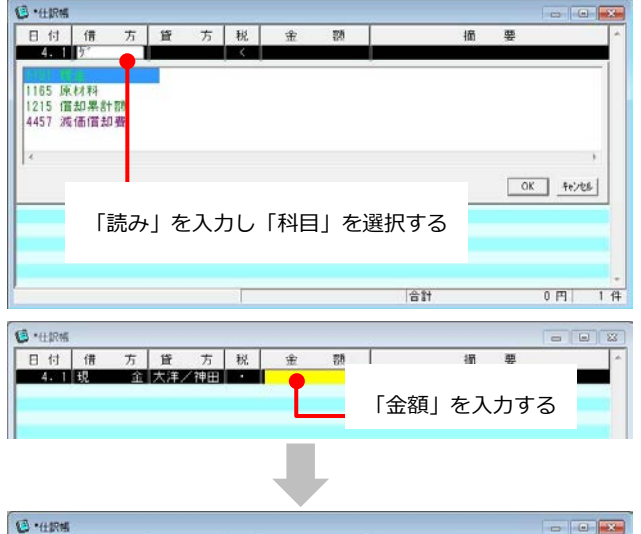

#### 方 貸 方 税 金 日付借  $\overline{m}$ 桶 क्र

## **①「仕訳帳」ウインドウを開く**

ツールバーの 3 (仕訳帳を開く)ボタ ン、またはメニューバーの[帳簿 (C)] →[仕訳帳 (S)] メニューを選ぶと、仕 訳帳」ウインドウが開きます。

## **②新しい行を追加する**

Enterキーを押すか、ツールバーの「追 加」を選ぶと、「仕訳帳」ウインドウ に新しい行が作られ、「日付」項目が 黄色表示になります。

※Working Paper 会計は、行単位でデータを処理し ます。処理の対象となっている行には「行カーソル」 が表示され、行カーソル内の、処理の対象となって いる項目は、黄色表示になっています。この黄色表 示を「項目カーソル」と呼びます。

## **111) 例) 左の仕訳を入力してみよう**

#### **1.**日付の入力(4/1)

新しい行を作ると、黄色表示の項目カーソルが「日付」項 目に表示され、直前の行の日付が複写されますので、 そのままEnterを押します。

#### **2.**借方・貸方の入力

「貸方」項目に進み、「現金」の読み「ゲ」を入力して、 「科目選択」パネルが表示されたら、「現金」を選択して Enterを押します。

「借方」項目に進み、「タイヨウ」を入力し、「科目選択」パ ネルから「大洋/神田」を選択してEnterを押します。

#### **3.**税

「税区分選択」パネルが開きますが、そのままEnterキーを 押し「金額」項目に進みます。(借方科目あるいは貸方科 目に応じて自動で税区分が入力されます。)

**4.**金額の入力 金額を入力してEnterキーを押し「摘要」項目に進みます。

**5.**摘要

そのままEnterキーを押すと、1行分のデータの入力が完了 します。

# STEP4: 仕訳データを入力する

~複合仕訳を入力する~

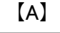

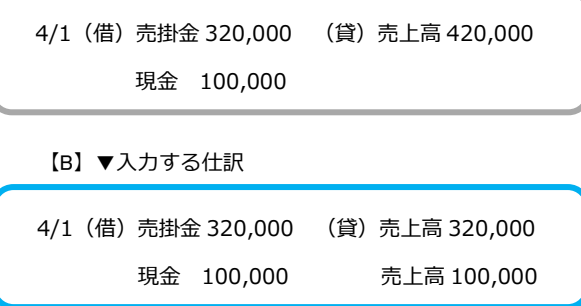

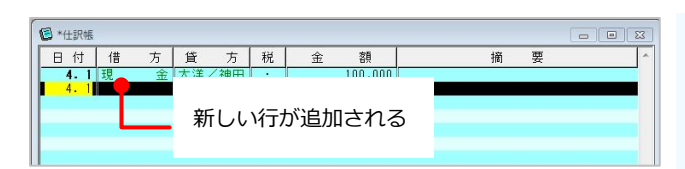

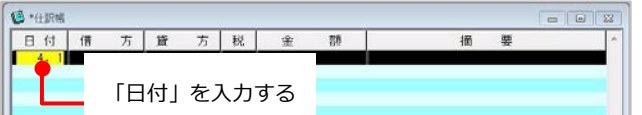

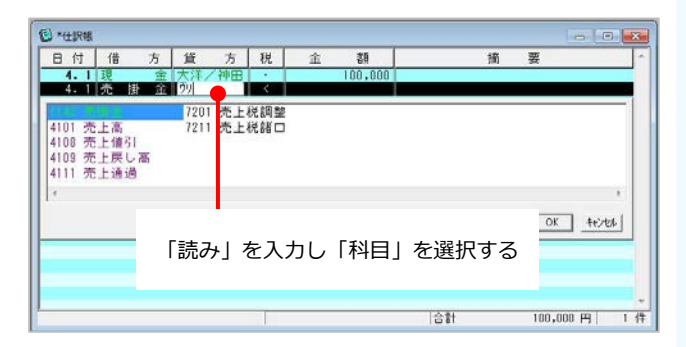

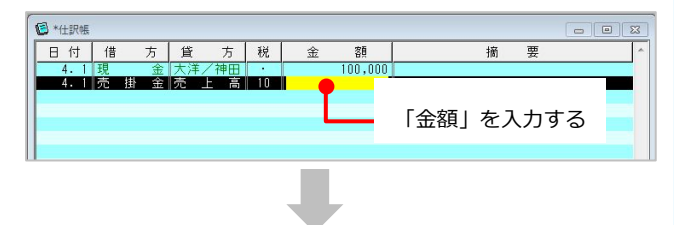

## **①仕訳帳に複合仕訳を入力する**

Working Paper会計では「仕訳帳」 に仕訳データを入力するときは、必ず 「借方科目」「貸方科目」を入力しな ければなりません。したがって、左の 【A】のような複合仕訳は、【B】のよ うに単一仕訳に分解して入力します。

#### **2>>>> 例) [B] の仕訳を入力してみよう**

#### **1.**新しい行の追加

行カーソルを末尾行に移動して、Enterキーを押す、 もしくは、ツールバーの「追加」を選ぶと、最終行 に新しい行が追加されます。

**2.**日付の入力(4/1)

新しい行を作ると、黄色表示の項目カーソルが「日 付」項目に表示され、直前の行の日付が複写されま すので、

そのままEnterを押します。

#### **3.**借方・貸方の入力

「貸方」項目に進み、「売掛金」の読み「ウリ」を入 力して、「科目選択」パネルが表示されたら、「売 掛金」を選択してEnterを押します。

「借方」項目に進み、「売上高」の読み「ウリ」を入 力し、「科目選択」パネルの2番目に表示される 「売上高」を選択してEnterを押します。

#### **4.**税

「税区分選択」パネルが開きますが、そのままEnter キーを押し「金額」項目に進みます。(借方科目あ るいは貸方科目に応じて自動で税区分が入力されま す。)

#### **5.**金額の入力

金額を入力してEnterキーを押し「摘要」項目に進み ます。

**6.**摘要

そのままEnterキーを押すと、1行分のデータの入力 が完了します。

STEP4:仕訳データを入力する ~複合諸口を使う・摘要を入力する~~

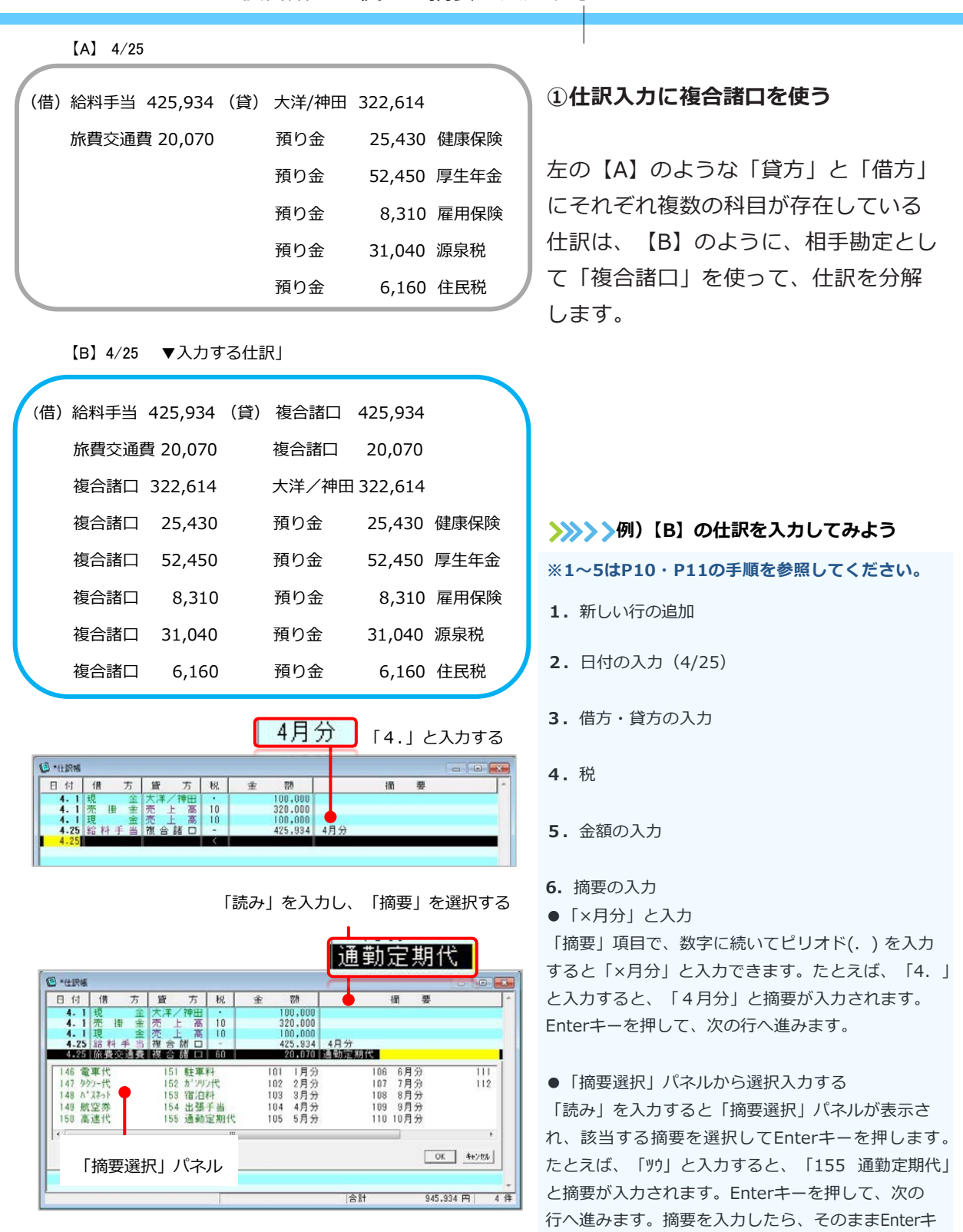

ーを押すと、1行分のデータの入力が完了します。

## STEP5:帳簿を見る

~総勘定元帳や合計残高試算表を確認する~

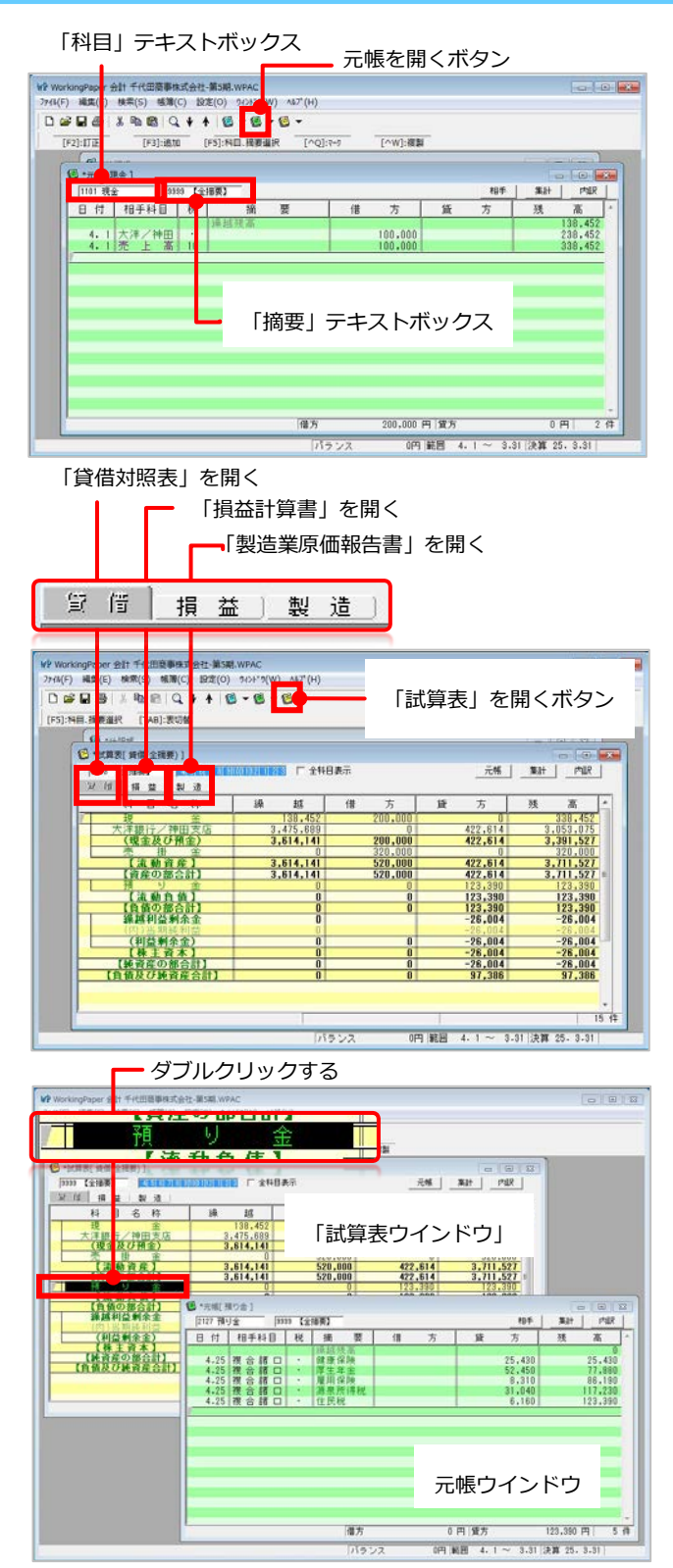

## **①「総勘定元帳」を見る**

ツールバーの緑色の 图 (元帳を開く) ボタンで「元帳」ウインドウを開きま す。

「元帳」ウインドウの「科目」テキス トボックスをクリックするか、ツール バーの [F5]: 科目、摘要選択ボタンを 選ぶと「科目選択」パネルが表示され るので、該当する科目を選択します。

## **②合計残高試算表を見る**

ツールバーの黄色の  $\mathbf{C}$ (試算表を開く) ボタンをクリックすると、「試算表」ウ インドウが開きます。「貸借対照表」が 表示されます。

「試算表」ウインドウの上部にある[貸 借][損益][製造]という3つのボタンで、 それぞれの画面に切り替えて表示させる ことができます。

## **③試算表から総勘定元帳を開く**

Working Paper会計では、複数の帳簿 ウインドウを同時に開くことができます。

「試算表」ウインドウに表示されている 科目をダブルクリックすると、「元帳」 ウインドウが開かれて、その科目の総勘 定元帳を見ることができます。

## STEP6:科目内訳表を見る

~合計残高試算表・元帳から科目内訳表を確認する~

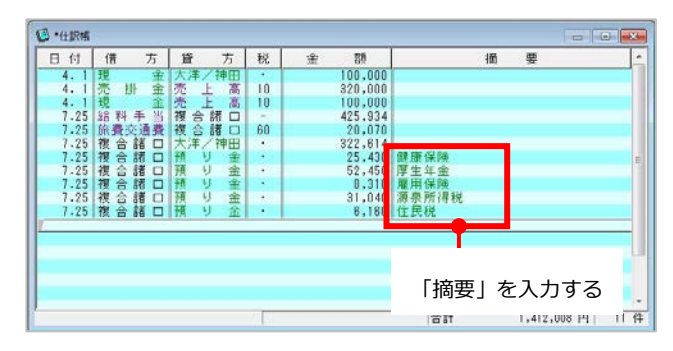

## **①仕訳帳に「摘要」を入力**

仕訳帳に「摘要」を入力すると、合計 残高試算表や総勘定元帳から、科目内 訳表を表示することができ、科目ごと の内訳が確認できます。 ※摘要入力の方法はP13を参照してく ださい。

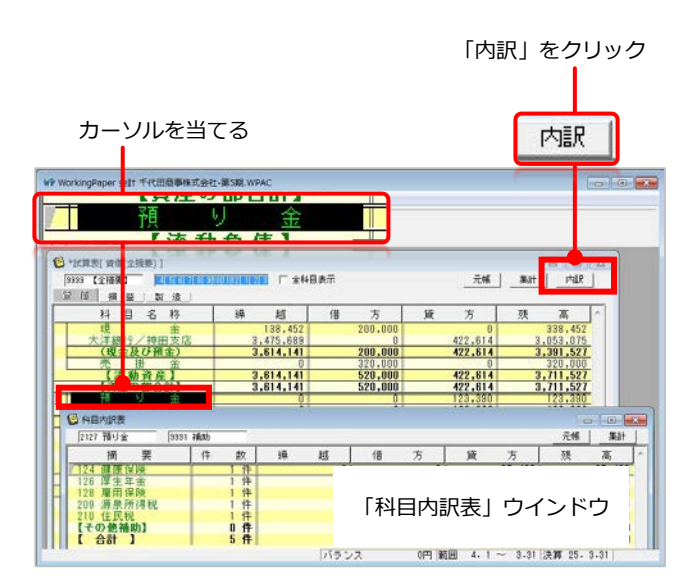

## **②試算表から「科目内訳表」を開く**

確認したい科目にカーソルを当て、「試 算表」ウインドウの右上部にある[内訳] というボタンをクリックすると、仕訳帳 に入力した摘要ごとに「科目内訳表」ウ インドウが開きます。

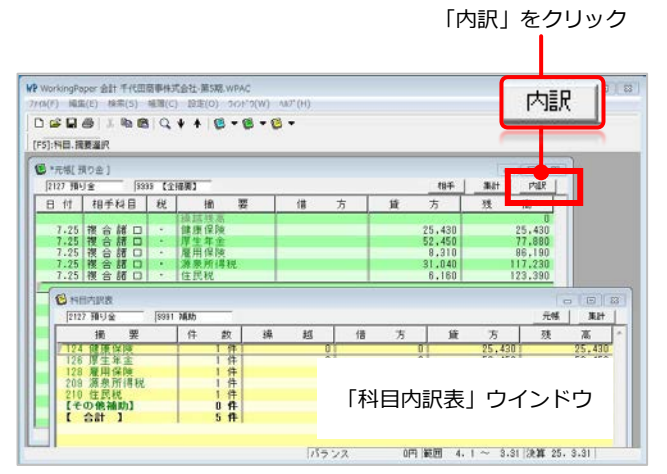

# **③総勘定元帳から「科目内訳表」を開 く**

「元帳」ウインドウの右上部にある[内 訳1というボタンをクリックすると、仕 訳帳に入力した摘要ごとに「科目内訳表」 が表示されます。

STEP7:印刷する・ファイルを保存して終了する ~帳簿を印刷する、印刷プレビューを見る、ファイルを閉じる~

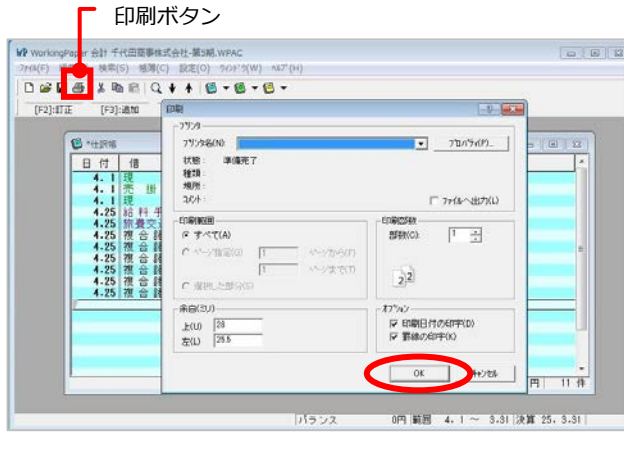

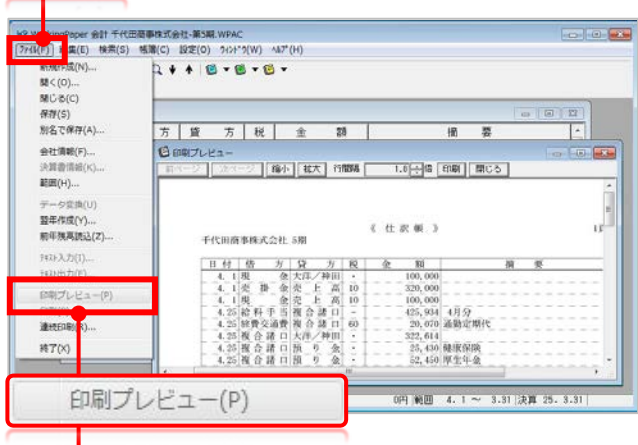

印刷プレビューを開く

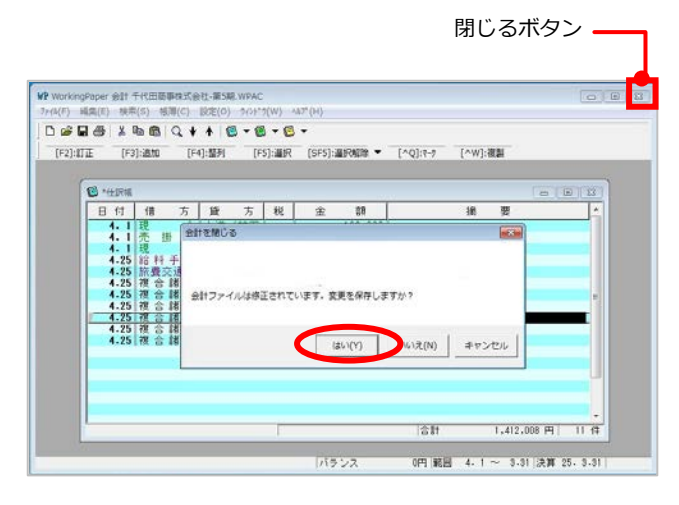

## **①印刷する**

「仕訳帳」や「元帳」ウインドウが開か れているときに印刷できます。 ※Working Paper会計の「印刷」「印 刷プレビュー」は、アクティブになっ ているウインドウに機能します。

ツールバーの <a> (印刷) ボタン ある いはメニューバーの [ ファイル (F)] → [ 印刷 (P)] メニューを選ぶと、「印刷 ダイア ログ」が開かれます。 「印刷」ダイアログの[OK]ボタンをク

リックすると、仕訳帳・元帳が印刷で きます。

## **②印刷プレビューを見る**

メニューバーの[ファイル(F)]→[印刷プ レビュー(V)]メニューを選ぶと、「印刷 プレビュー」ウインドウが表示されます。

## **③ファイルを保存して終了する**

「Working Paper 会計」ウインドウの (閉じる)ボタンをクリックすると、 「会計を閉じる」メッセージボックスが 表示されます。 [はい(Y)]ボタンを選んでください。 会計ファイルが保存されて、Working Paper 会計が終了します。

 $774W(F)$ 

帳簿データの入力・編集方法  $\sim$ 行の追加・訂正をする $\sim$ 

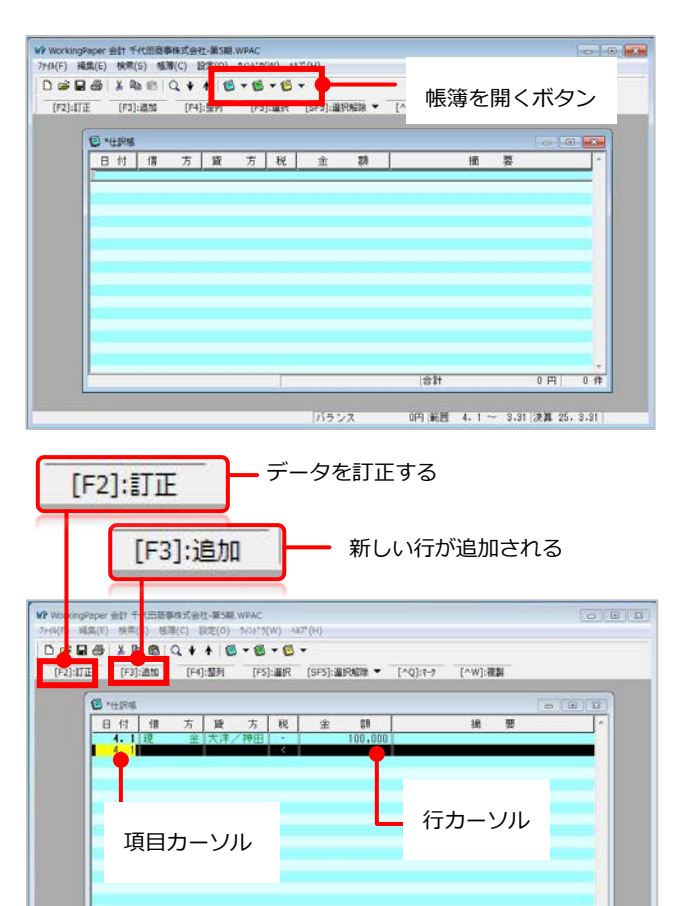

 $\begin{array}{c|c|c|c|c|c|c|c} \hline \multicolumn{3}{c|}{\textbf{100,000}} & \multicolumn{3}{c|}{\textbf{P1}} & \multicolumn{3}{c|}{\textbf{1.6}} \\ \hline \multicolumn{3}{c|}{\textbf{100,000}} & \multicolumn{3}{c|}{\textbf{P2}} & \multicolumn{3}{c|}{\textbf{1.6}} \\ \hline \multicolumn{3}{c|}{\textbf{1.6}} & \multicolumn{3}{c|}{\textbf{1.6}} & \multicolumn{3}{c|}{\textbf{1.6}} \\ \hline \multicolumn{3}{c|}{$ 

en a

#### 一括して訂正する行範囲を選択する

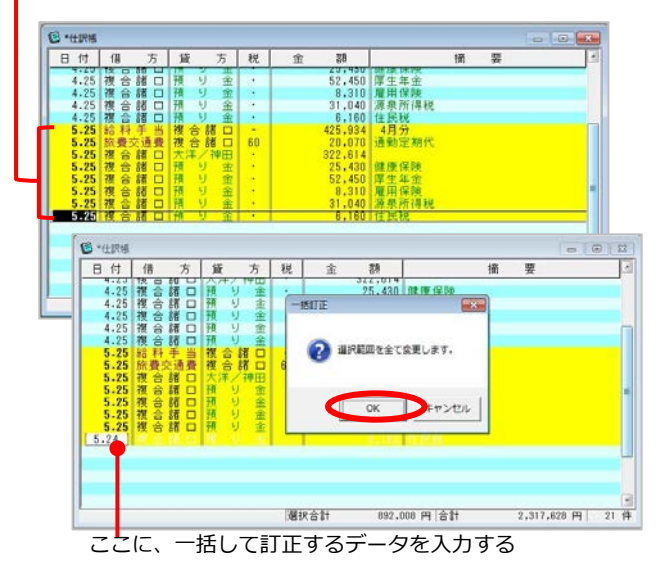

**①「帳簿」を開く**

ツールバーの 日~ 日 ボタンで帳簿 を選び、それぞれの帳簿に対応するウ インドウを開き、Enterキーを押して ください。

#### **②行の追加・訂正をする**

#### **1.新しい行の追加**

行カーソルを末尾行に移動して、Enterキーを押す か、ツールバーの「追加」を選ぶと、最終行に新し い行が作られ、データを追加することができます。

#### **2.データの訂正**

すでに入力してあるデータの、訂正したい行に行 カーソルを移動して、Enterキーを押すか、ツー ルバーの「訂正」を選びます。訂正モードでは、行 カーソルは黒色反転表示になり、編集できる項目は黄 色表示になります。行の最後の項目でEnterキーを押 すと、訂正が確定し、訂正モードを終了します。

#### **3.一括して項目の値を訂正する**

連続する複数行の同一の項目の値を一括して訂正する ことができます。

一括して訂正したい項目をクリックして、ドラッグで 行の範囲を選択します。選択した行範囲は黄色表示に なり、最初にクリックした項目には黒色反転表示の項 目カーソルが表示されます。

ここで、一括して訂正したいデータを入力すると、 「一括訂正」ダイアログが表示されます。 「一括訂正」ダイアログの[OK]ボタンを選ぶと、選 択した範囲の項目の値が一括して訂正できます。

帳簿データの入力・編集方法 ~日付、科目、税区分、摘要を入力する~

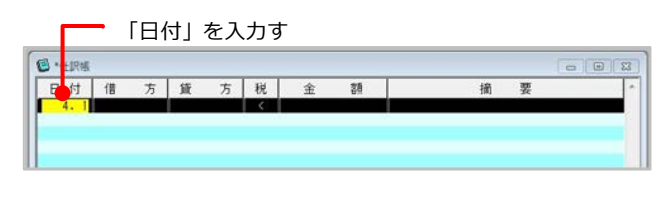

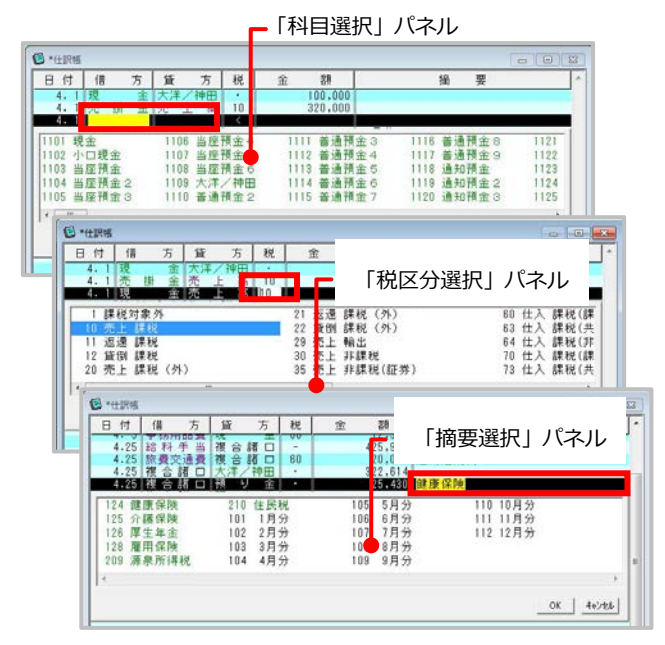

#### スペースキーを押し、任意の文字列が入力できる

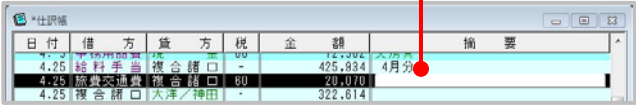

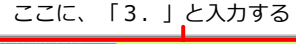

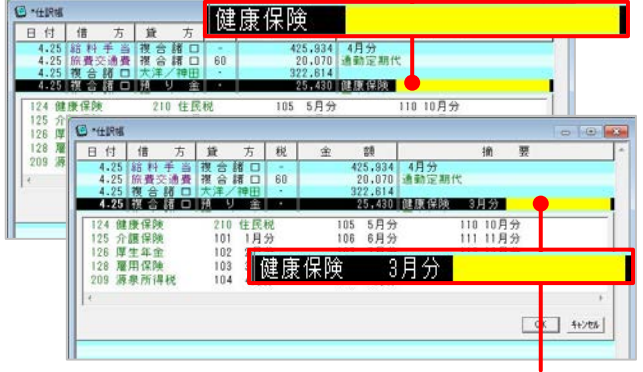

複数の摘要を入力する

## **①データを入力する**

#### **1.日付を入力する**

- ・月と日をピリオドで区切る…例「4.1」
- ・mmdd形式で入力…例「1025」「401」
- ・日だけを入力
	- …たとえば、直前の行の日付が4.5の時に、日だ けを「10」と入力すると、「4.10」と入力され ます

#### **2.科目を入力する**

科目の項目では、「科目選択」パネルが開きますので、 以下の操作で入力します。

- ・4桁の科目コードを入力する
- ・科目の読みを入力する
- ・表示されている科目をマウスで選ぶ

#### **3.税区分を入力する**

税区分の項目では、「税区分選択」パネルが開きますの で、以下の操作で消費税の税区分を入力します。

- ・自動で入力する
	- …貸方・借方科目に応じて設定してある税区 分が自動で入力されます。
- ・1~2桁の税区分コードを入力する
- ・表示されている税区分をマウスで選ぶ

#### **4.摘要を入力する**

- 「摘要」は次の操作で入力できます。
- ・3桁の摘要コードを入力する
- ・摘要の読みを入力する
- ・表示されている摘要をマウスで選ぶ
- ・「×月分」と入力する
- …数字に続いてピリオド(.) を入力すると「×月 分」と入力できます。 例「4.」
- ・文字摘要を入力する
- …「摘要」項目に黄色表示の項目カーソルが表示 されているときに、スペースキーを押すと、項目 カーソル全体が白色表示になり、任意の文字列 が入力できます。

#### **5.複数の摘要を入力する**

「摘要」項目には、複数の摘要を入力することができま す。ひとつ目の摘要を入力すると、それ以降に黄色表示 の項目カーソルが表示されるので、そこにさらに摘要を 入力することができます。

…たとえば、摘要に「健康保険」と入力したあと、それ 以降に黄色表示の項目カーソルが表示されます。そこ に「3.」と入力すると3月分と入力できます。

帳簿データの入力・編集方法 ~データの削除、項目データの複写する~

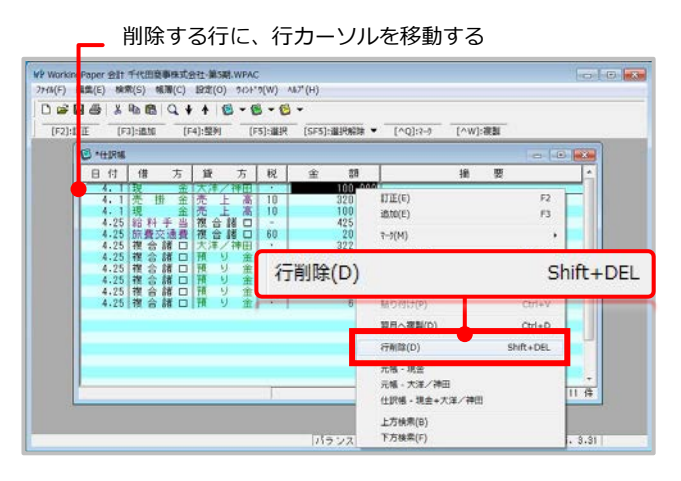

削除する複数の行をドラックで選択する 。<br>| 会計 千代田商事株式会社-第5期.WPAC<br>|} 検索(S) 様常(C) 設定(O) 943\* a Isaac Lis **DGB8 X % @ Q + + 6 -6 -6 -**[へC]:  $\mathbb{R}^n$ - [へX]:切り取り [へQ]: (→) - (→)解除  $O - HR$ 日付 信 方 貸 方 税  $38$ 4月分<br>通勤定期代 健康保険 gomorn  $rac{1}{2}$  $\Rightarrow$ □□ 行削除(D) Shift+DEL ·视到(D)  $Ctr1+D$ **精神解説(S)** 0円 範囲 4.1 → 3.31 決算 25.3.31 複数の行を削除する

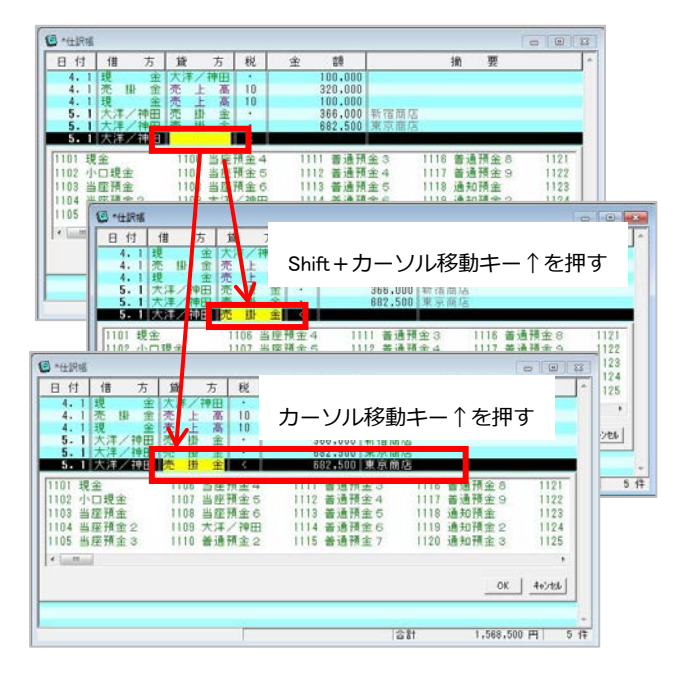

## **①データを削除する**

#### **1.項目の値を削除する**

項目カーソルが表示されているときに、Delキーを 押すと、その項目の値が削除できます。

#### **2.行を削除する**

削除する行に行カーソルを表示し、右クリックでシ ョートカットメニューを表示して、[切り取り(T)]あ るいは[行削除(D)]メニューを選ぶと、行が削除で きます。きに、Delキーを押すと、その項目の値が 削除できます。

#### **3.複数の行を削除する**

削除する複数行の範囲をドラッグで選択し、右クリ ックでショートカットメニューを表示して、[切り取 り(T)]あるいは[行削除(D)]メニューを選ぶと、複 数行が削除できます。

#### **②項目データを複写する**

#### **項目の値を複写する**

項目の値は追加・訂正モードのときにだけ編集で きます。項目の値は、次の操作で複写できます。

- ・Enterキーで複写する
- …項目に値が入力されていないときに、Enter キーを押すと、直前の行の同じ項目の値が複 写されます。
- ・カーソル移動キー↑で複写する
	- …カーソル移動キー↑を押すと、項目カーソルの ある項目以降の項目の値が複写されます。
- ・Shift+カーソル移動キー↑で複写する
- …Shiftキーを押しながら、カーソル移動キー↑を 押すと、項目カーソルのある項目の値だけが複 写されます。

## 帳簿データの入力・編集方法

~行データを複写する~

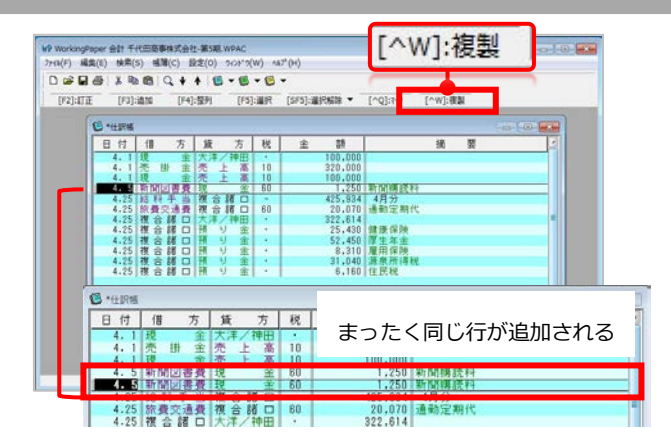

# 複写する行を選択し、コピーボタンをクリック

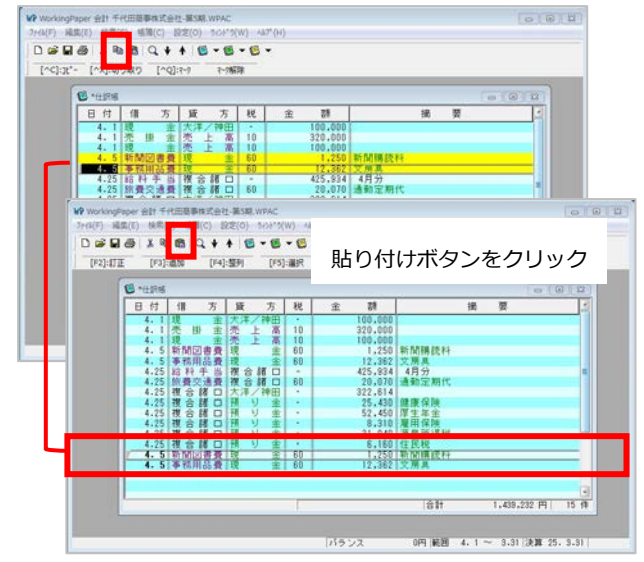

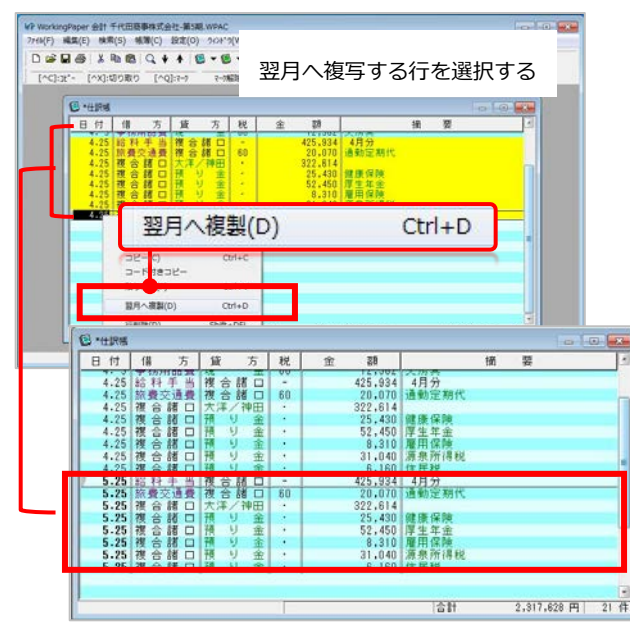

## **③行データを複写する**

## **1.行を複製する**

ツールバーの[^W](複製)ボタンを選ぶと、行カ ーソルのある行と全く同じ行が行カーソルのある 行に追加されます。

#### **2.行を複写する**

複写する行に行カーソルを表示し、ツールバーの 日: (コピー)ボタンを選んで、行データをク リップボードに取り込みます。複写先に行カーソ ルを表示して、ツールバーの | 日 (貼り付け) ボ タンを選ぶと、行が複写できます。

## **3.複数の行を複写する**

複写する複数行をドラッグで範囲を選択し、ツー ルバーの 国 (コピー) ボタンで、行データをク リップボードに取り込みます。複写先に行カーソ ルを表示して、ツールバーの | 日 (貼り付け) ボ タンを選ぶと、行が複写できます。

#### **4.翌月データとして複写する**

複写する行あるいは範囲を選び、右クリックでショ ートカットメニュー表示して、[翌月へ複製(D)]メニ ューを選ぶと、末尾行に翌月のデータとして複写さ れます。